# **Welcome to TimeCamp Help!**

Search for articles...

# **Jira Server (Selfhosted)**

#### **In this article:**

How to enable the [integration](http://help.timecamp.com/#how-to-enable-the-integration-with-jira-server-) with Jira Server?

In addition to Jira Cloud, we also provide an option to integrate the Jira Server (Self-hosted) version. The integration will work in the same way as the Cloud version and will contain the same functionalities.

[Here](https://help.timecamp.com/help/jira) you can learn more about all the available options for importing and exporting between TimeCamp and Jira integration.

## **How to enable the integration with Jira Server?**

Only the Administrator of TimeCamp and Jira accounts can enable the integration.

Let's go through the steps of enabling integration between TimeCamp and Jira Server.

#### **Step 1**

To enable the Jira integration, please navigate to the plugin icon and select the**Integrations** option. Next, find the **Jira** integration on the list and click the **Enable** button.

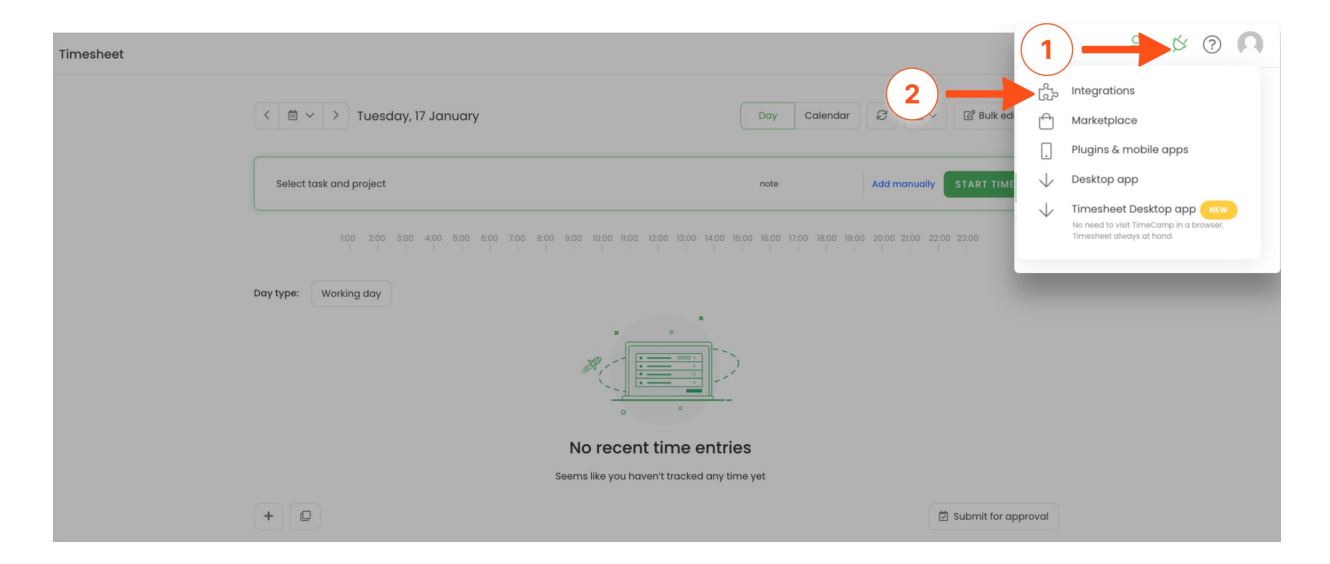

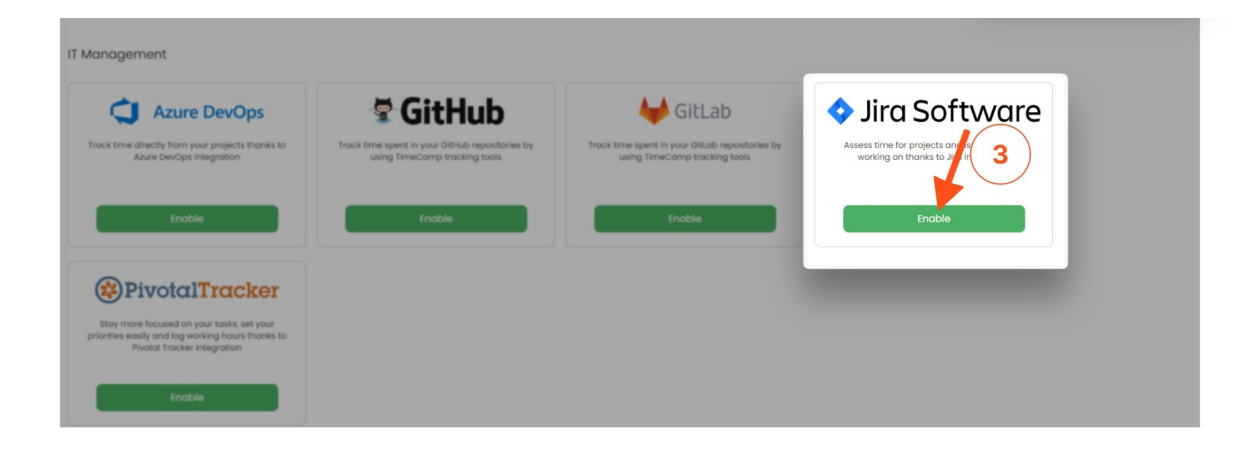

#### **Step 2**

Next, enter your **Jira Server URL address**. We'll need the entire address,"https://[hostname], and mark the checkbox next to the **Jira Server (Selfhosted)** option.

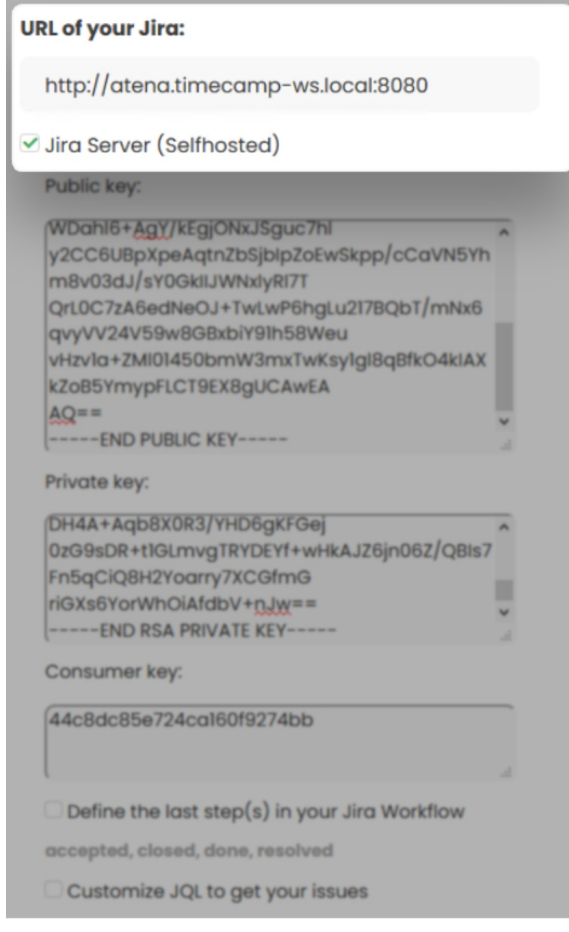

### **Step 3**

Next, 3 new fields will appear: **Public key**, **Private key**, and **Consumer key**.

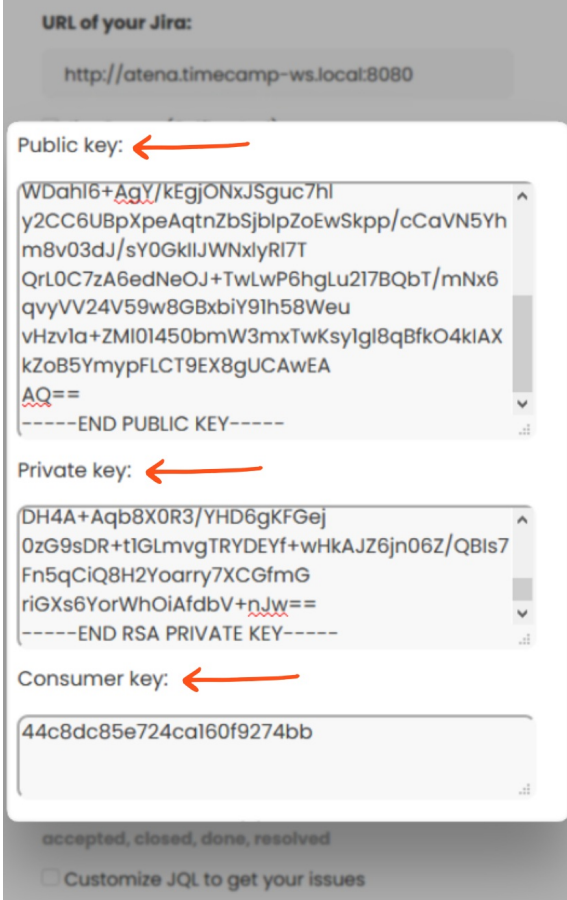

To generate **Public and Private keys** please use the instruction prepared by Jira Software Support [https://confluence.atlassian.com/jirakb/how-to-generate-public-key-to-application-link-3rd-party](https://confluence.atlassian.com/jirakb/how-to-generate-public-key-to-application-link-3rd-party-applications-913214098.html)applications-913214098.html

A **Consumer key** is automatically filled in, so you don't need to change it.

#### **Step 4**

At the same time, you need to add TimeCamp to your **Jira Applications**.

- Navigate to http://[**yourJiraServerAddress**]/plugins/servlet/applinks/listApplicationLinks
- In the Configure Application URL window enter the**URL of the TimeCamp website**<https://timecamp.com> and the **application name** timecamp

### **Configure Application URL**

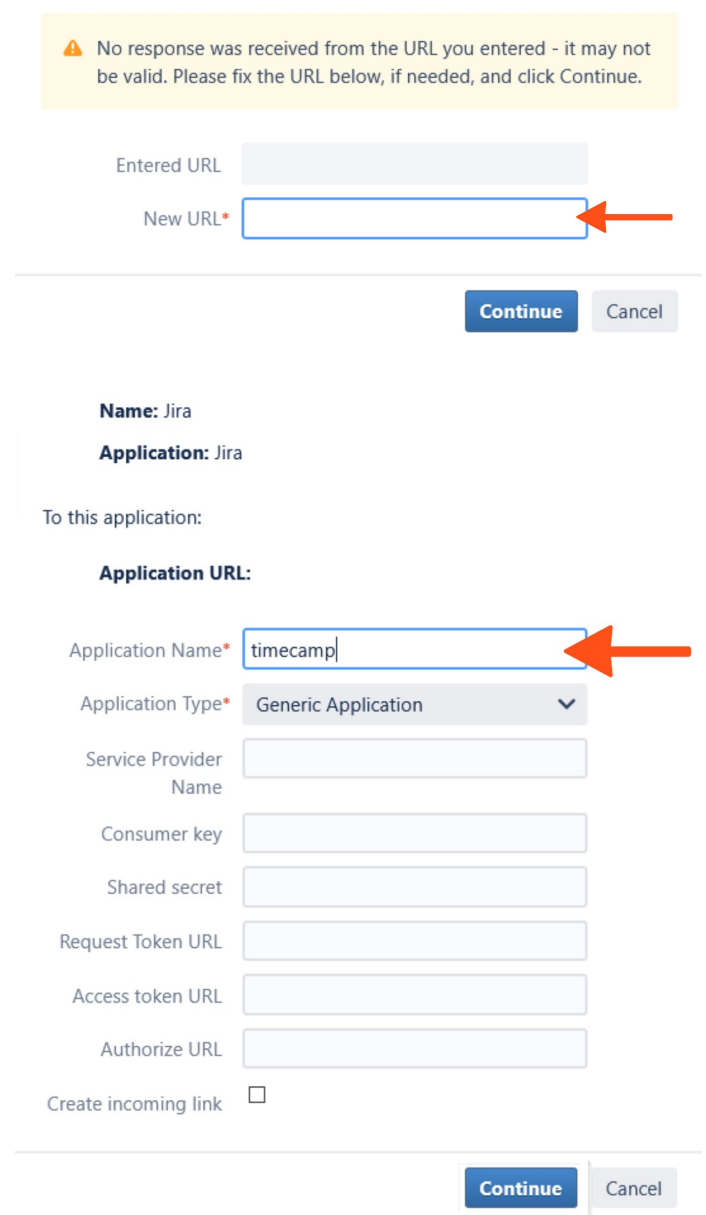

Enter the **Consumer key** from the TimeCamp website (described in the step above) and the**Consumer name** timecamp

#### Configure timecamp

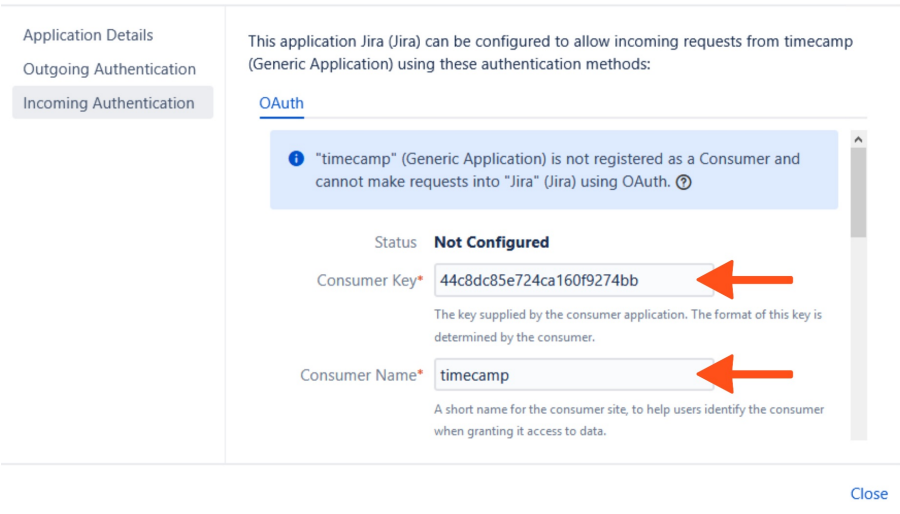

Enter the **Public key** that was created in the step above and the**Consumer Callback** address <https://timecamp.com/addons/jira/callback/>

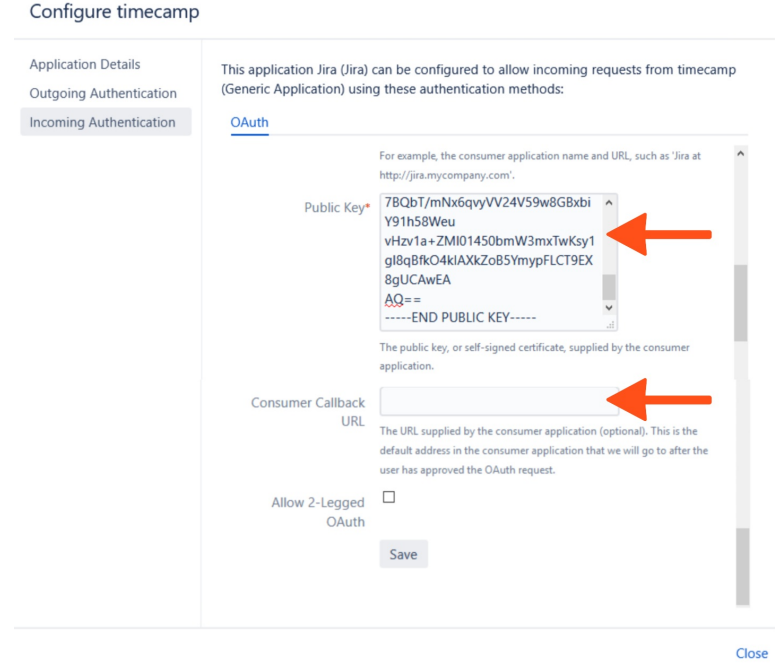

#### **Step 5**

After configuring TimeCamp in your Jira Applications you can navigate back to the Jira integration setting in TimeCamp and finish setting the subscription.

Optionally you can define **the last step(s) in your Jira Workflow**(such steps are imported as archived to TimeCamp) and set the number of **levels above Epics** in your Jira hierarchy.

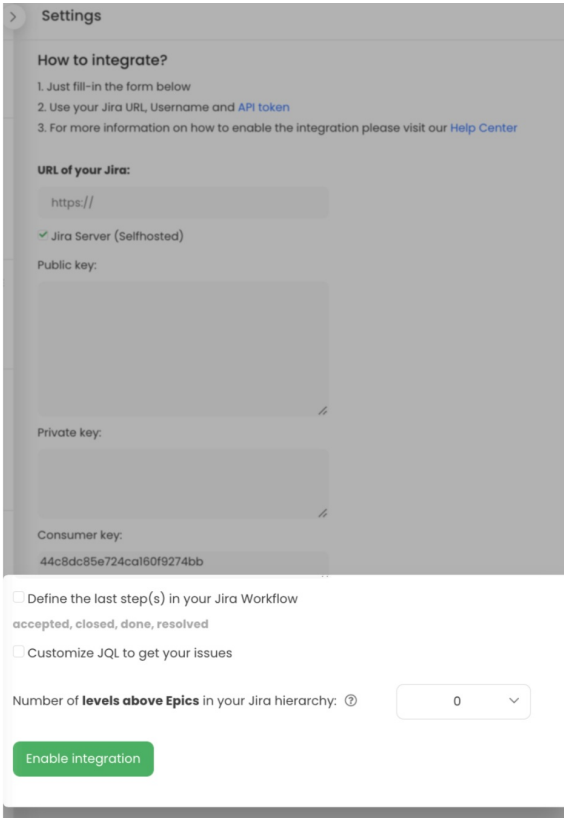

When finished, click on the green **Enable integration** button. You'll be redirected to your Jira account and asked to grant access to the TimeCamp application.